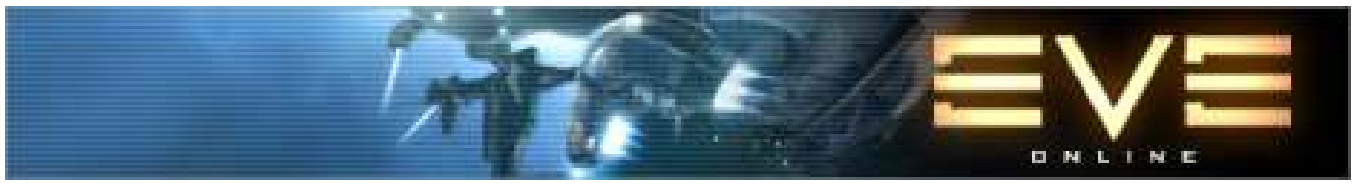

"EVE" is registered trademark of CCP

# **PRODUCER - & Trader - DATABASE**

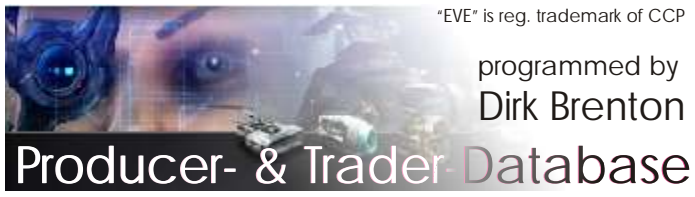

# **MANUAL**

### **V4.0**

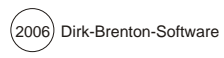

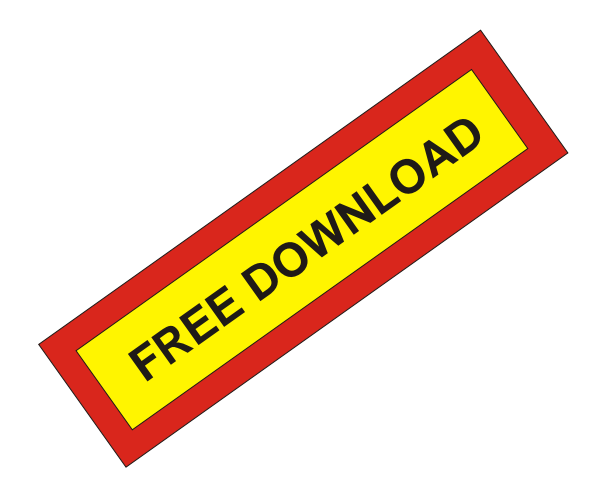

#### **If you want to see the database V2.0 "live & in action" -**

(V2.0 is older version but very ok for demontration purpose) -

#### **please download the**

#### **TUTORIAL VIDEOS**

10 videos with summary 55 minutes show the possibilites of P&T Database V2.0

Download-Site: http://www.eve-files.com/media/corp/Sibelius/

Homepage: http://dirkbrenton.ohost.de/

# **REQUIREMENTS**

1) This software is programmed for MS ACCESS 2002 or higher or compatible A reconverted version for Access 97 is also available.

 $2)$ 

This software is tested on MS WINDOWS XP prof

3) Minimum PC requirements to run the software:

CPU-733 Mhz but recommended 1.5 GHz 256 MB RAM 120 MB HDD-space

4)

MS ACCESS is trademark of Microsoft inc. MS ACCESS is part of MS-OFFICE

If you do not have MS ACCESS or Microsoft-OFFICE installed the software "EVE-Producer- and Trader- Database" cannot be used.

### **FEATURES V4.0**

- \* Variations of Tech-1-Equipment implemented
- \* Setting & Editing market-price, System to buy, cargo space of all 65 minerals and materials used in EVE
- \* **All Trading Goods** and **ALL BPOS, ALL TECH-2-** incl. minerals lists implemented
- \* Blueprint management Edititing of the minerals list using all 65 materials used in EVE
- \* Detailed transport-ship setting
- \* Flight-time-calculation
- \* Complex booking of production orders, queues
- \* New Profit-Calculation per item
- \* Various calculations (amounts needed, cargo space summeries for transports, # flights, # jumps, ..... )
- \* Export of the confirmed order (queue) into i.e. txt.file for quick copy & paste into EVE-Mail to send confirm to customer

**With this software you can calculate any amount of production with the use of lastest news market-prices within a couple of seconds.**

### V 4.0

- \* EVE-REVELATIONS BPOs included
- \* Item-Choice data-structure has been redesigned
- \* Bugs eliminated: Minerals-Market Price listed on various tables

# **INSTALLATION GUIDE**

Welcome to the installation guide.

You will see, it is very easy to make the software ron on your computer.

Please select the Setup-file and double-click with left mouse-button.

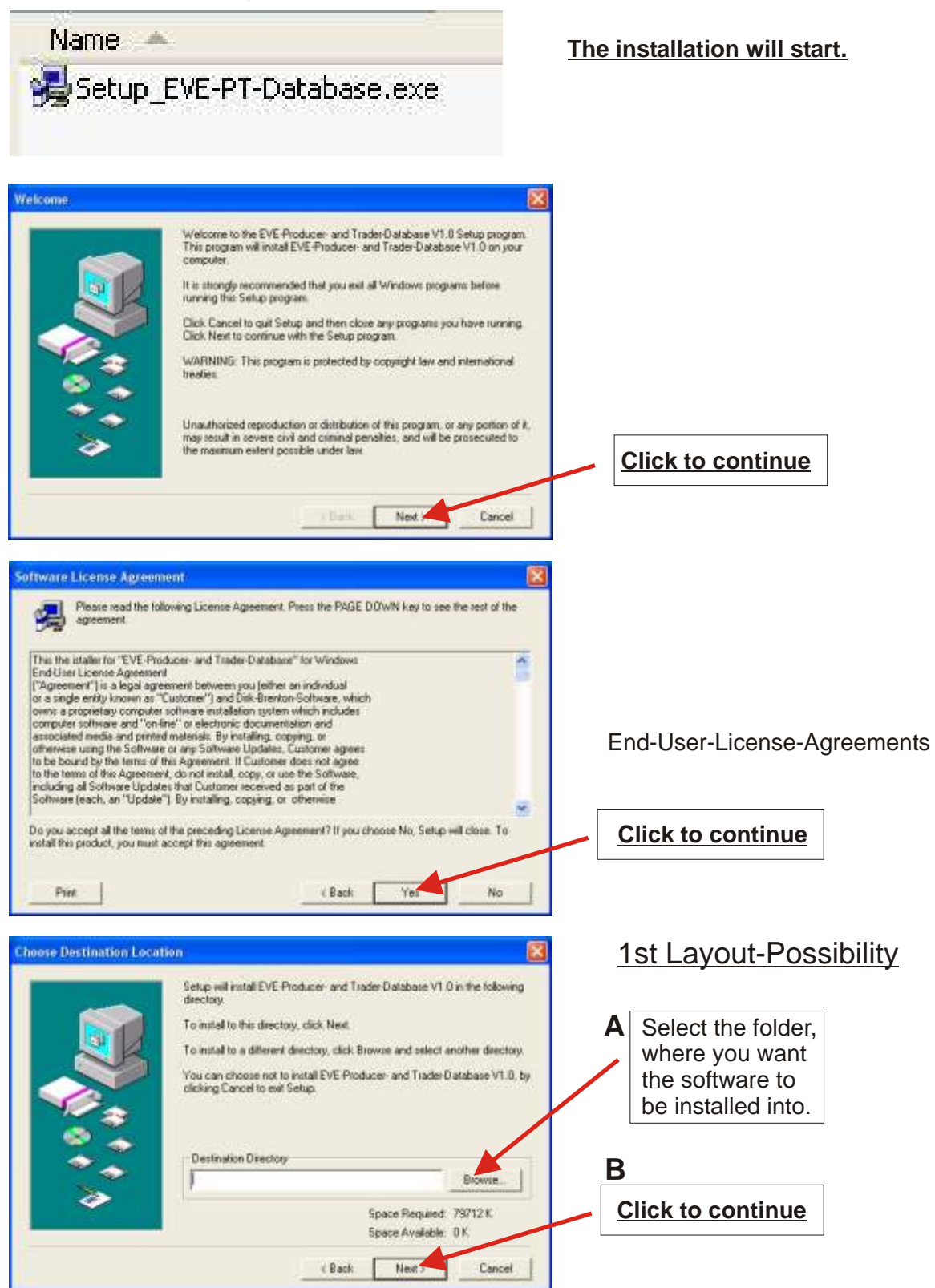

## **INSTALLATION GUIDE**

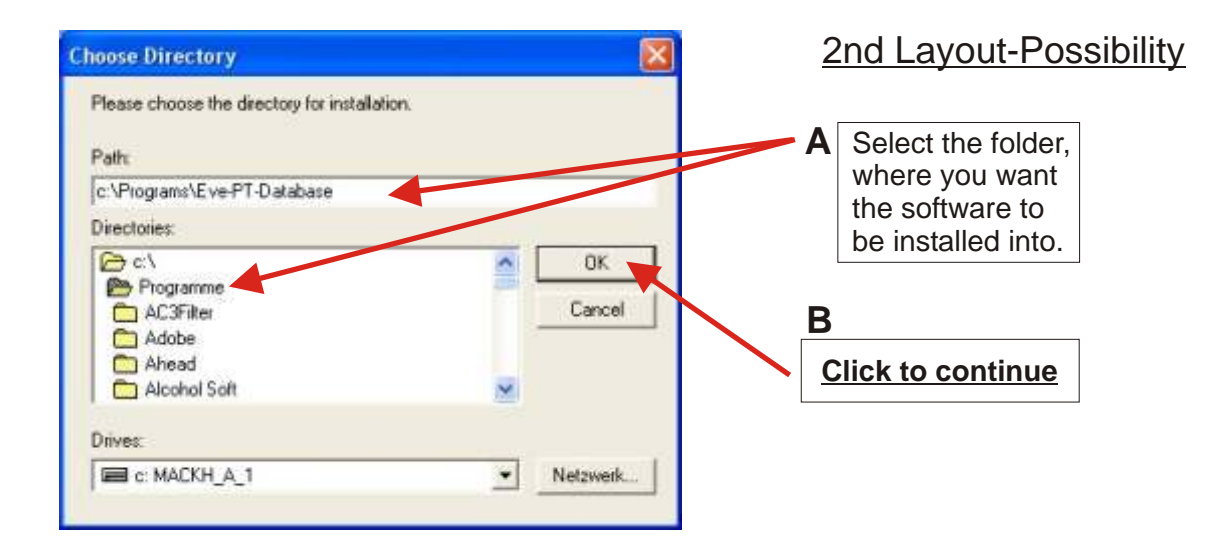

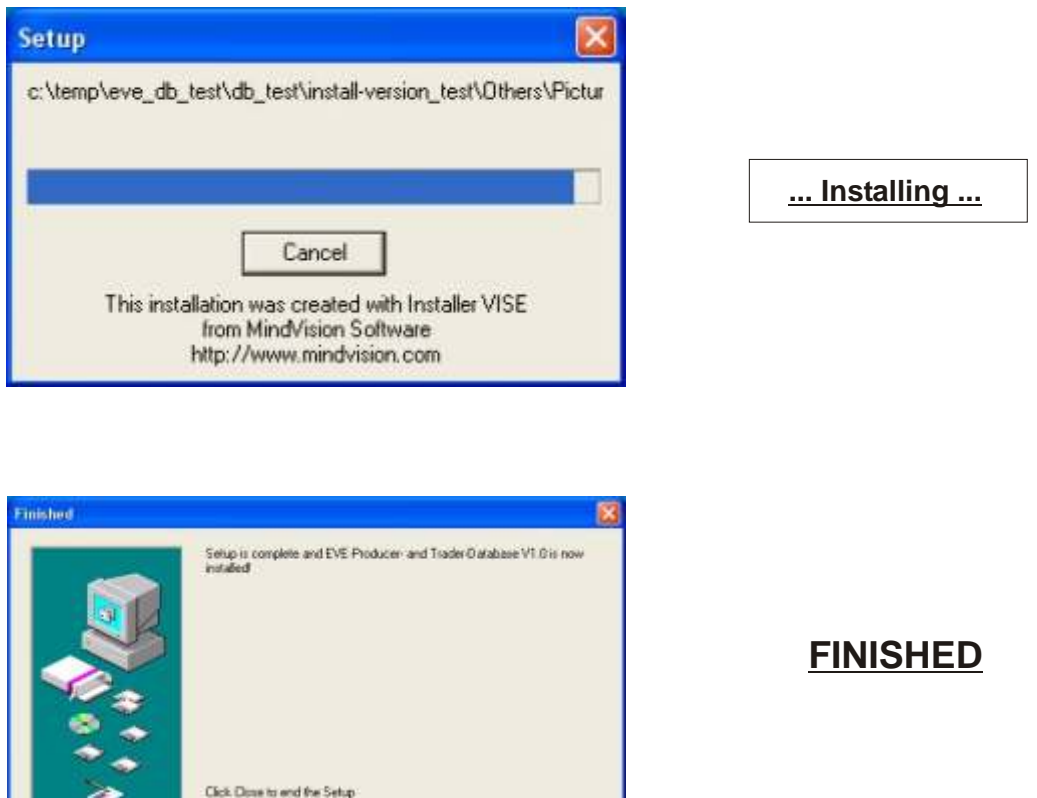

You can run the software now!

**START -> ALL PROGRAMS -> EVE-PT-Database -> "EVE-PT-Database.mdb"** (MS ACCESS will launch automatically!)

**Chair Done Company** 

**Click to continue**

# **JUST TO MAKE SURE**

The following scene should never happen ... but who knows

#### **If you ever meet a screen like THIS or THAT!**

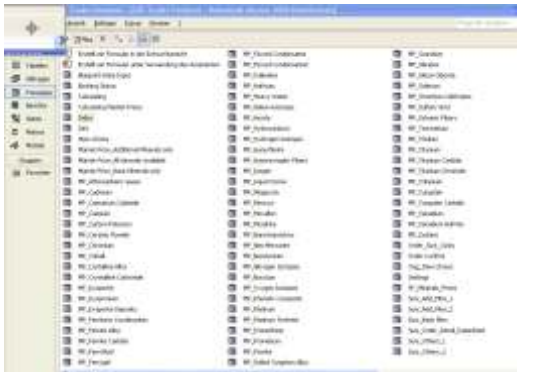

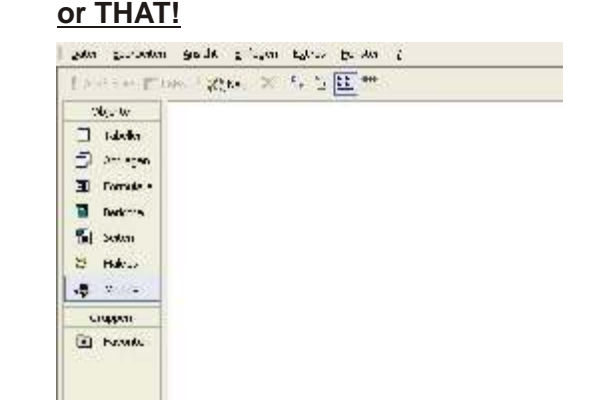

#### **No need to worry or to panic!**

**2 possibilities of solution:**

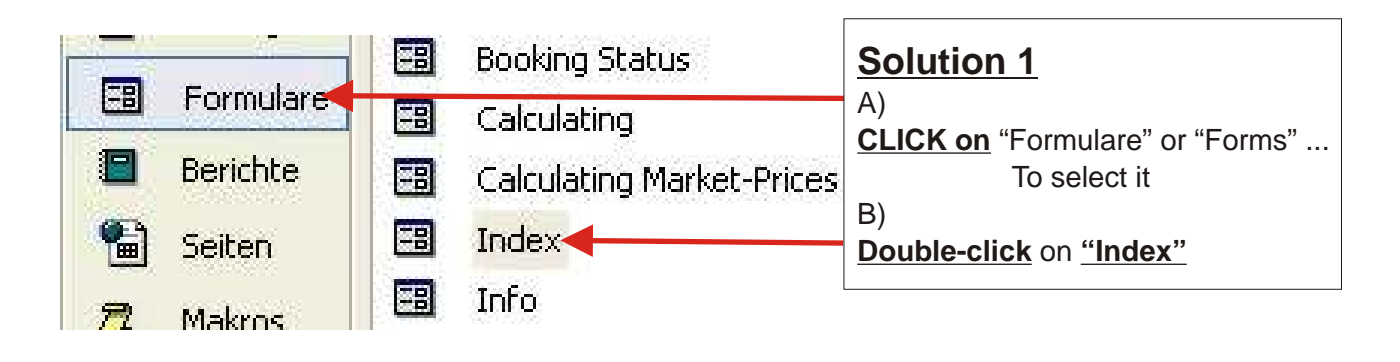

#### **Solution 2 Check the bar on the BOTTOM of your screen!**

**Click on "Index"**

Maybe you cannot see it at once: Then perhaps a GROUP is open so select with right mouse-click and select" Index" with left mouse-click then

**B** Index **B** EVE-Trader-P... *In this manual you will find many examples.*

*If you enter the same values into your database and re-calculate the examples, the results may vary from those in the examples.*

*That´s because of the calculation is very complex and influenced by the following parameters:*

*1) Blueprint-Mineral-Level*

*2) Production-Efficiency-Level of the player*

*There is a very complex formula putting these two data in relation to the minerals needs of a blueprint.*

*The basic values you can check in the CCP-items database (www.eve-online.com).*

*So don´t wonder about getting perhaps very different results.*

*Most of the examples have been calculated with Prod.Eff.Lvl. 5.*

### **MENUE**

When you launch the database i.e. from Explorer or with START -> ALL PROGRAMS -> EVE-PT-Database ... the following screen will appear:

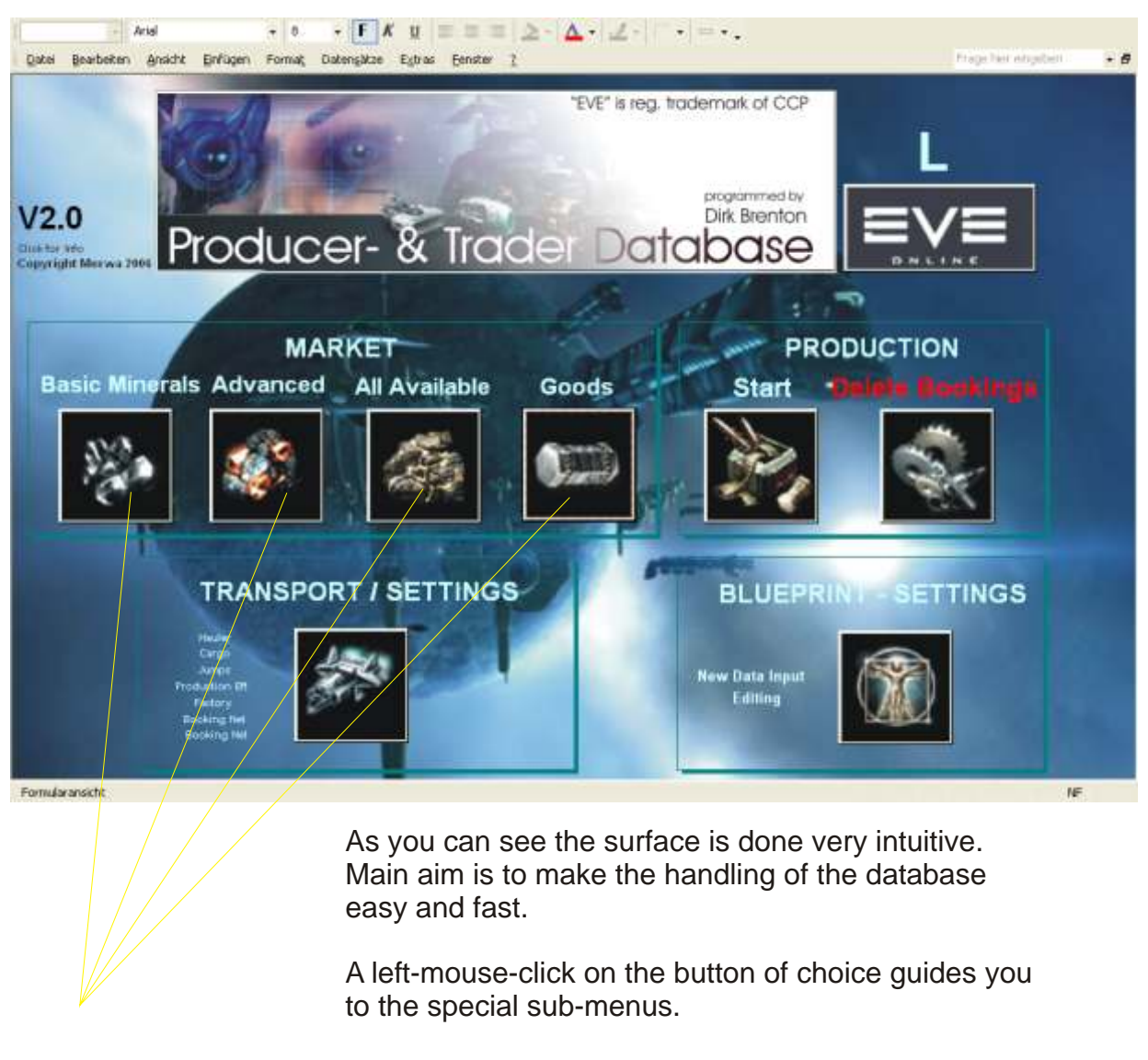

To make the setting of the actual market-prices as easy as possible, there are 4 possibilities of choice:

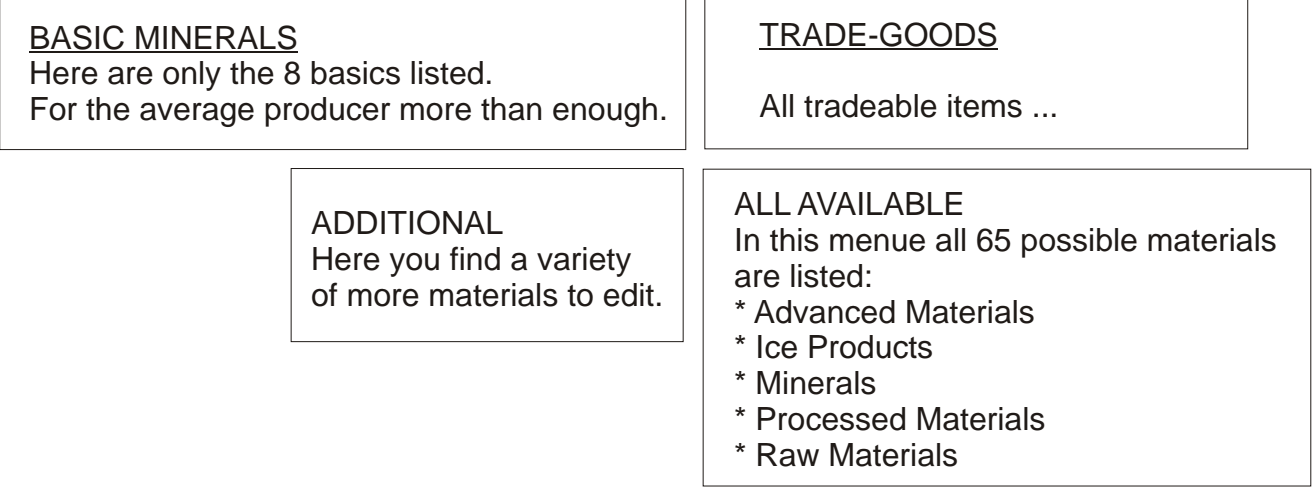

### **Market-Price-Setting**

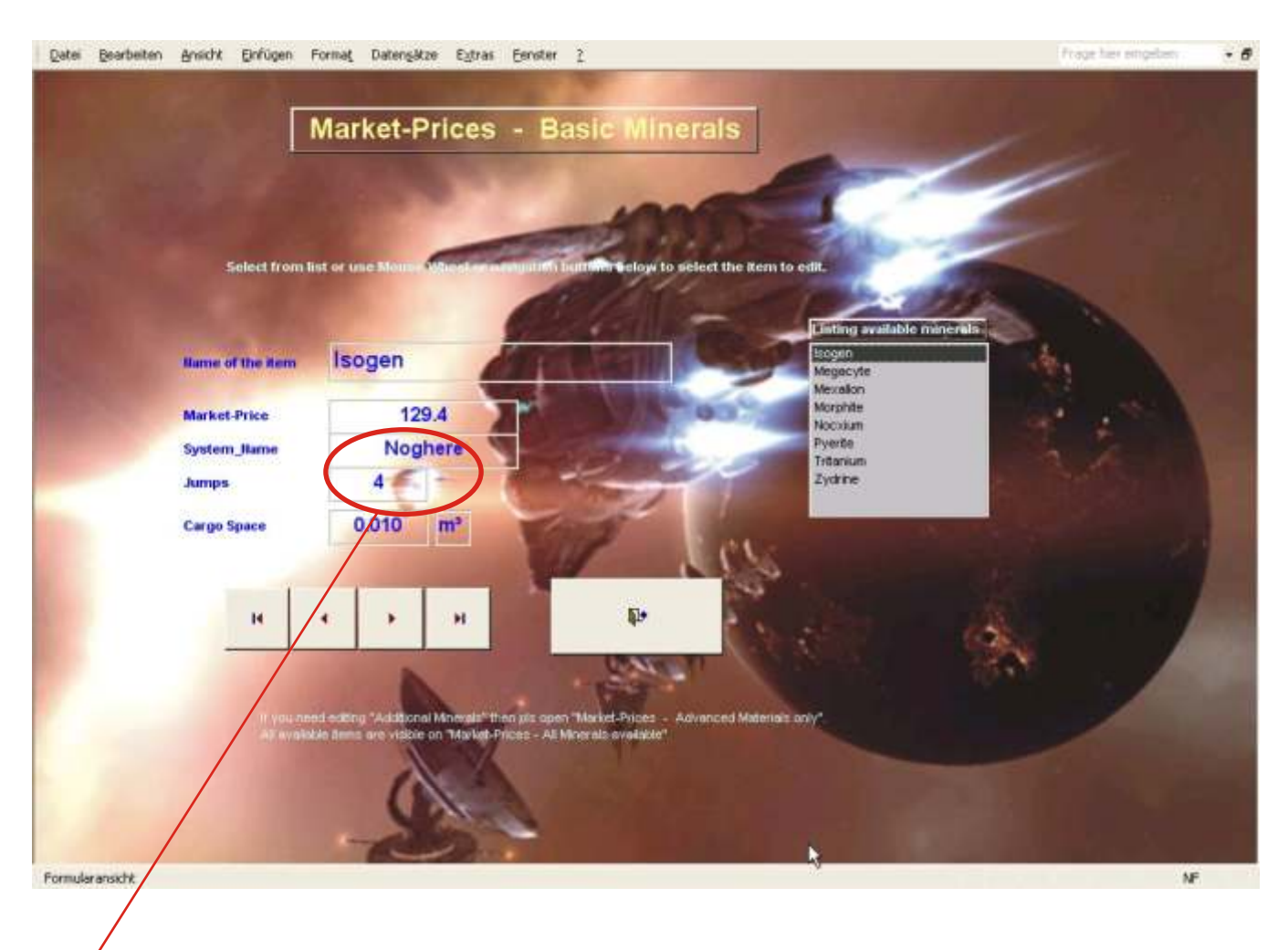

**For example you can see here the sub-menu for setting the market prices of** 

**Where** (in what system) can you buy the material for the (upper shown) price.

**How many jumps to go there**

If you want to change the data for "**CARGO SPACE**" then mark data on screen with mouse and edit.

#### **"Basic Minerals".**

**ISOGEN MEGACYTE MEXALLON MORPHITE NOCXIUM PYERITE TRITANIUM ZYDRINE**

95% of all producers will only work with this data-set. Professional traders, who use the various materials for trading could need the other menus.

If CCP makes more materials important for producing than you will love the feature of ALL MINERALS AVAILABLE. You can edit and use all 65 materials.

#### **4 possibilites to select the minerals**

a) Select the item from list on right side - (the quickliest one)

- b) Click on form and use the mouse-wheel
- c) use the big buttons with left mouseclick to select
- d) TAB through the datasets ... Select ISOGEN then MARKET-PRICE and try ...

Then mark the data you want to edit and do so. Press ENTER or RETURN or TAB to go down in selected data-set.

### **Market-Price-Setting**

![](_page_9_Picture_1.jpeg)

#### **The other possibilities ...**

#### **TRADE-GOODS-Settings**

![](_page_9_Figure_4.jpeg)

### **Hauler- and Transport-Settings**

![](_page_10_Picture_1.jpeg)

#### **This is what the screen looks like**

![](_page_10_Picture_3.jpeg)

![](_page_10_Picture_4.jpeg)

Maybe it is necessary to transport minerals from other sellers to your factory.

Here you can set a price what your transporter ship costs per jump.

![](_page_10_Picture_96.jpeg)

Here you set the cost for the delivery of the ordered items.

You can set different values due to high- or low-risk-sektors.

The settings are important for final transport flight calculation.

# **Hauler- and Transport-Settings**

![](_page_11_Picture_1.jpeg)

Here you set your EVE-Name

![](_page_11_Picture_138.jpeg)

![](_page_11_Picture_4.jpeg)

![](_page_11_Picture_5.jpeg)

![](_page_11_Picture_6.jpeg)

Cargo-Capacity of your hauler (**Important!** m³, **NOT** k m³)

Max. speed of your hauler (**Important!** m/s³ )

- **Jump time between systens** (average value, minutes)
- **Warp-time (from gate to gate)** (average value, minutes)
	- Warp-time (from gate to gate) (average value, minutes)

#### **SKILL LEVELS**

Prodution Efficiency Skill Level

Overgo the calculation! Use only the BPO-Settings! (So you have the possibility to save your unique settings ...)

#### **Auto-Settings**

Usual settings, if you automatically want to calculate for your customers.

Temporary setting changes in the menu of final "order and booking calculation" possible

Perhaps in future CCP designes transport-ships with more than 1 MIO  $k$  m<sup>3</sup>. Use this setting to make these big cargo values possible for this database

#### **Standard settings for the factory!**

Install-Cost normally 1000 ISK per Item Hour Cost normally 333 ISK per Item

# **Hauler- and Transport-Settings**

![](_page_12_Picture_1.jpeg)

Here you can make the AUTO-PROFIT-Settings for the "Booking-Net-List" the overview for customers all items you can produce

> This button opens the calculation window

![](_page_12_Picture_84.jpeg)

Re-calculate the list using the AUTO-PROFIT-SETTINGS of the previous page

Exporting the list to an EXCEL-File

![](_page_12_Picture_7.jpeg)

# **Blueprint - Settings**

![](_page_13_Picture_1.jpeg)

## **Blueprint - Settings**

![](_page_14_Figure_1.jpeg)

#### **Additional information to the BPO-Settings-Screen**

What is possible - and what is not:

![](_page_14_Picture_143.jpeg)

#### You can not edit: **\* Tech-2-Ingredients**

As you know the Tech-2-items consist of many Tech-1-things. To make quickly calculations of Tech-2-components possible it was necessary to do sub-tabellas and sheets that the database automatically recalibrates and recalculates when the "production-efficiency-level" of the player changes.

That procedure makes the Tech-2-"ingredients"-list very complex.

To give non-experienced users access to that sheets for editing could cause chaos and complete disorder leading to malfunction of the calculating routines.

When I did the data-programming I tried to be as accurate as possible when typing in the amounts of needed Tech-1-equipment for the Tech-2-items. But of course - due to the huge amount of data I had to type I cannot 100% guarantee that the data sheets are error-free.

That´s why I implemented the "T2-OVERVIEW-BUTTON" on the production section left screen - production-screen.

In case you find a non-correct settings (i.e. 10 plasma-thrusters instead of correct 9), please let me know and I will change the datasheets to correct value.

## **Production Screens**

![](_page_15_Picture_1.jpeg)

**Quick deletion of all bookings in queue (for new order)**

The production-section is the "heart" of the database

To make a quickly calculation possible, the screens of left and right section can be switched.

![](_page_15_Figure_5.jpeg)

![](_page_16_Figure_0.jpeg)

#### **How to select a BPO for producing (or trading)**

To show more than 1400 items in one (!) window is not-user-friendly-thing. To choose via categories seemed a possible way to go ...

That´s why the BPO/item-selection has been redesigned as follows:

![](_page_17_Picture_3.jpeg)

![](_page_17_Picture_160.jpeg)

(Searched for "Devastator Cruise Missile")

The overview is a listing of all available items (of which you have a BPO, all trading goods, all materials)

It should be a help if you cannot find the correct category for choosing the item/BPO. Click on the screen and type A-Z to select - then use scroll bar or mouse-wheel to find the item you are searching for.

On the right side of the screen you find the **CATEGORY NAME** Use that name (CATEGORY) to select it in the list below. Type A-Z or 1-0 for quicker access or use scroll-bars or mousewheel to select.

![](_page_17_Figure_9.jpeg)

![](_page_17_Picture_161.jpeg)

When you have found the correct CATEGORY, please select by clicking left mouse button.

Automatically the list of available items (of the selected category) is shown.

![](_page_17_Figure_13.jpeg)

#### **Available items for production**

**Devastator Cruise** Paradise Cruise Missile Wrath Cruise Missile

> Select the BPO/item that you want to produce or trade by left-click

![](_page_17_Picture_17.jpeg)

**Available items for production** 

**Devastator Cruise** Paradise Cruise Missile Wrath Cruise Missile

At once you can see the selected BPO or item listed.

And you find all the important data of the item on the top left side of the screen.

#### **Booking the profits for Tech-1 and Tech-2-items The steps:**

![](_page_18_Picture_1.jpeg)

# 3 Enter # items are Enter # items and press RETURN

#### **The steps:**

- \*1 Choose Category
- \*2 Choose BPO
- \*3 Enter # items and press RETURN
- \*4 Enter the profit
- \*5 (only for T2) If you want information then click to open the overview window
- \*6 Book the order into the queue

#### **Booking Tech-2: Example**

![](_page_19_Picture_1.jpeg)

![](_page_19_Picture_85.jpeg)

**Close the form and BOOK order into queue.**

### **Production Screens**

**To see how to use the screens efficiently and quickly - let´s do an example:**

#### Customers name: **"Halloween"** Order: **12.420 cruise missiles "DEVASTATOR"** System to deliver: **Lisbaetanne** Station there: **Moon 3 - Fed Asmbl Plant**

![](_page_20_Figure_3.jpeg)

Very important is the "cost per item". Here the completely new designed **"enter your profit"**-section is presented.

We will continue with examples from the bottom screen (yellow marked)

![](_page_20_Picture_182.jpeg)

### **Production-Screens Enter your profit per item**

![](_page_21_Picture_84.jpeg)

(c) or both! Both values will be additive summarized)

Let´s say you want to make a profit of 500.000 ISK with the 12.420 missiles. You can enter now as follows:

![](_page_21_Picture_85.jpeg)

#### **Production-Screens**

The complete new design of the profit-section made it possible to enter various profits depending on the items you sell/trade. Your customer will get an EVE-Mail with the costs per unit where your profit is included. That's how it should be ... ...

![](_page_22_Picture_139.jpeg)

![](_page_22_Picture_3.jpeg)

So in our example the profit is 500.000 ISK

Production-cost (without transport costs): 1,37 Mio ISK:

left mouse-click

the Line Wood

Before we book the order into queue perhaps you want to know how many materials (i.e. ISOGEN) would be needed to manufacture 12.420 missiles:

So we take a look at

![](_page_22_Figure_8.jpeg)

### **Production Screens**

![](_page_23_Picture_1.jpeg)

#### **One word to the idea of jump-calculation ...**

When doing big production deals sometimes millions of mineral-units are necessary for production. The T-Factory-Flight (TFF) is the "Transport Minerals To Factory"-Flight. To get an idea - a little impression - what amount of time is needed to transport all minerals to factory that is the aim of the TFF-jump-calculation.

The rules:

- \* Only 1 side is calculated the flight from marketplace-target-system back to factory.
- \* Little amounts of cargo do not count!
- \* The calculation is only valid for big amounts of cargo to be transported! But then it is EXACT! You get detailed info when the amount of cargo is more than your hauler can transport once.

#### **Production Screens**

![](_page_24_Picture_145.jpeg)

#### Now try **Left Section (2) and Right Section (2)**

**All Needed Cargo-Space All Needed Mineral Units**

**All necessary transport flights** (small cargo does not count)

**Jumps to be done for the transport** (per material)

**Remember: The values show summeries of ALL ORDERS IN QUEUE**

(in our case the 12.420 missiles for Mr. "Halloween")

#### **FINALIZING THE ORDER**

![](_page_24_Figure_10.jpeg)

![](_page_25_Figure_1.jpeg)

#### **Now enter the correct settings of customer**

![](_page_25_Figure_3.jpeg)

| Screen 3                                                                                                    |                                                                                                 | Screen 1                                                                                                    |                                                                                                    |
|----------------------------------------------------------------------------------------------------|-------------------------------------------------------------------------------------------------|----------------------------------------------------------------------------------------------------|----------------------------------------------------------------------------------------------------|
| Production Mins for Factory Transport flights                                                                                                    | <b>Queue</b>                                                                                    |                                                                                                    | Summary Mins Queue   Unit Basic Mins   Unit Ice-Mins   Unit Others                                                                                                    |
| Hauler Expactly (Settings)<br>Flight Minerals > Factory<br>22.000<br>in <sup>4</sup><br>Cost<br># Jumps<br>Halder Spend (Tettings)<br><b>All Seco</b><br>120<br>Delivery Flight -> Customer<br><b>CUSTOMERS NAME</b><br><b>Hullownon</b><br>Distance to customer<br>Cost Summary                                                                                                    | п.<br>$\ast$                                                                                    | All Orders In Queue<br><b>BPO</b> Name<br>Devastator Cruise<br>125<br>246<br>$\overline{a}$                                                                                                    | <b>PRODUCTION SUM</b><br>To delete orders simply click left of BPO-Name and press DEL on keyboard (and ENTER)<br>BPO Categ Sub-1 Units pr Drder til Order_up Cost_Summar<br>Profit<br>500000<br>$1 - 12420$<br>310<br>1242<br>1594262.2<br>a)<br>$\overline{0}$<br>ö<br>$\overline{0}$                                                                                                    |
| (fäght <> customar)<br>(Jurres #)<br><b>SYSTEM for DELIVERY</b><br>Lisbaciance<br><b>High Sec</b><br>ъ<br>$\circ$<br>10.4<br><b>STATION for DELIVERY</b><br>Moon 3 - FedAob/Flant<br>0.3<br>o<br>10.2<br>o<br>YOH<br>o.<br>0.0.<br>ø<br># Jamps To Customer<br># Flightz Needed<br>Cost Summary<br>red listic Home<br>to determini queur<br><b>Cuponer D Home</b><br><b>SHOW</b><br>三丁二<br>1,60000<br><b>ISK</b><br>Mc <sub>ISK</sub><br>0.15.<br>Þ<br>Customer has to pay Transport Minerals -> Factory<br>Customer has to pay Deliver Transport | 75000<br>n<br>n<br>$\theta$<br><b>See Report</b><br><b>Print Order</b><br>to TXT-File<br>$\Psi$ | Datensatz: 14   4  <br><b>All Production Costs</b><br>Dorest<br><b>Production Time Ileeded</b><br>Eordu<br><b>Cargo Space Reeded</b><br><b>Transport - Factory</b><br>il latt vide<br><b>SECTION</b><br><b>Transport -&gt; Customer</b><br><b>BOTOO Nett pade -&gt; TIME ETA</b><br><b>Input your Profit</b><br><b>ISK</b><br>$\bf{0}$<br>Mo ISK<br>$\bullet$<br><b>SALDO</b><br>that the maturest has to pay | $1$ $\blacktriangleright$   $\blacktriangleright$   $\blacktriangleright$ #   von 2<br><b>ISK</b><br>1594262,2<br>Mio ISK<br>1,59<br>310<br>Iming<br>$0$ days $5$ firs<br>10 mms<br>1242<br>而<br>k mit<br>1,242<br><b>ISK</b><br>$\overline{a}$<br>Mio ISR<br>Mo ISIO<br>0, 15<br>$0$ days<br>0 hrs<br>15 mins<br><b>Summation Profit</b><br>never forget that ()<br><b>500000 ISK</b><br>0,500<br>Mo ISK<br>1.744.262<br><b>ISK</b><br>1,744<br>Mio ISK |

**Keep this view to finalize the order!**

![](_page_26_Figure_3.jpeg)

![](_page_27_Picture_107.jpeg)

![](_page_27_Figure_2.jpeg)

![](_page_28_Picture_1.jpeg)

![](_page_29_Figure_1.jpeg)

![](_page_30_Figure_0.jpeg)

![](_page_30_Picture_1.jpeg)

![](_page_31_Picture_0.jpeg)

Dear friends in EVE! Dear customers!

Thank you very much for your interest in this product!

I hope it helps you making some processes in EVE faster and be so an improvement of the gameplay.

Hopefully it works on your PC as good as on my system.

Of course - due to this is private software there is no guarantee for 100% functionality.

You use this software at own risk.

Programmed on MS ACCESS 2002.

Designed and tested on Windows XP prof. Ed.

The software "Producer- and Trader-Database" specially designed for new production-dimensions in the CCP-MMORG-game "EVE"

is programmed, owned and ideologically copyrighted by

Dirk Brenton ("Dirk")

**If you want to use this software then you are very welcome!**

Please EVE-MAIL to: Dirk Brenton or send an Email to: dirkbrenton@gmx.at

Download-Site: http://www.eve-files.com/media/corp/Sibelius/ Homepage: http://dirkbrenton.ohost.de/

**V 4.0: Price: please see Homepage for actual prices** 

**Ideas for improvement of the software welcome!** *Donations (ISK) also welcome (but usually never happen) ...*

*... and finally ...*

Big Thank You to the guys at CCP for "EVE"! They´ve made a great idea come alive!

*... meet me in EVE ...*